## 撮るだけフォトフック作り方 応用編!

### 自動流し込み | | | | | | 編集 | 応用編

画像を一枚一枚配置するのが面倒だという方の為に、 画像を自動的に流し込む事ができます。 画像はソートされた順番に従って配置されます。 ハートはこの機能を使うと簡単に作成できます。

(1) ハートに使用する指定枚数の画像を取り込みま

※「メニュー>編集>元にもどす」で1段階前に戻す

(2)自動流し込みボタンを押します。 (3)画像は後で入れ替えることができます。 (入れ替えたい画像を長押しして「+」マークが出た

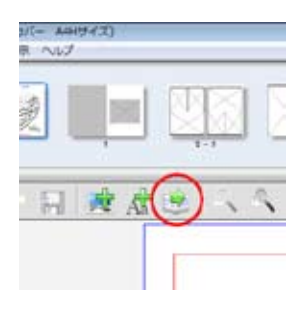

- Gh - n 200 300 500 500 - 000 250 6

す。

ら移動)

 $118 - 1444$ 

ことができます。

----**Listen a CESAR** 1-19228  $C = 1 - 1$ E.  $50.3$ **RESP.** 

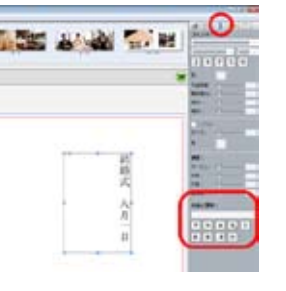

care Not 200 %

# **CONTRACTOR CONTRACTOR**  $1885$   $\bigodot$  50

**【ページの追加・順の変更】** ページの追加・削除・複製、 順の変更ができます。追加・ 削除は 2 ページ毎になります。

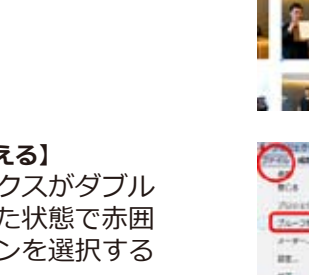

**【テキストを変える】** テキストボックスがダブル クリックされた状態で赤囲 みのプルダウンを選択する ことにより、 縦書き等様々な調整を行え ます。

**【画像のモード変更】** 画面右上の長方形マークを押 すと、選択した画像を「セピ ア」「白黒」に変えることが できます。 「オリジナル」で元に戻せま す。

#### **【高画質表示】**

動作速度を上げるため表示 が粗くなることがあります。 元の画像で見る場合、画像 上で右クリックし、「高画質 の画像を表示」を選択しま す。

※元の画質を変換させるも のではないので元々低画質 の画像は変更されません。

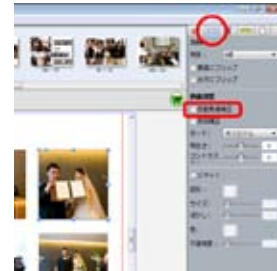

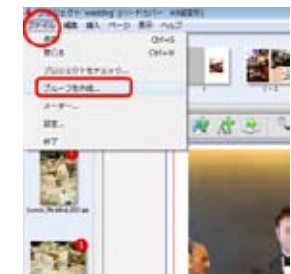

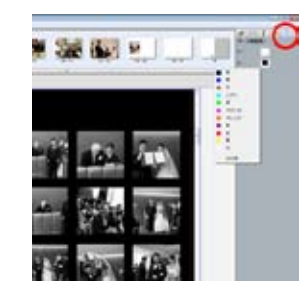

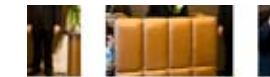

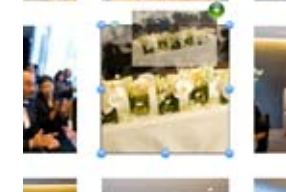

#### **【自動画像補正】**

画面右上の長方形マークを押 すと、暗めの画像など補正す ることができます。 画像を選択し、左図の「自動 画像補正」にチェックを入れ ます。 ※補正度は画像により変動し ます。

#### **【プルーフ】**

出来あがったデータを 1 度 プルーフに出力して確認す ることができます。<br>ご注文前にプルーフで出力 して、アルバムの内容をご 確認ください。

#### **【背景色を変える】**

画面右上の紙マークを押すと 右左の表示が出てきます。 (表紙のページでは背の部分 も出てきます。)四角い部分 をクリックすると色を変更で きます。 色は「その他」で作る事も出 来ます。

#### **【画像を入れ替える】**

入れ替えたい画像を長押しし て「+」マークが出たら入れ 替え先の画像の上でドロップ します。

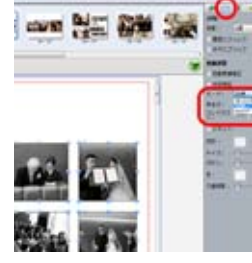

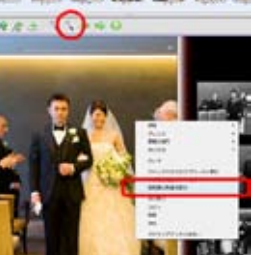

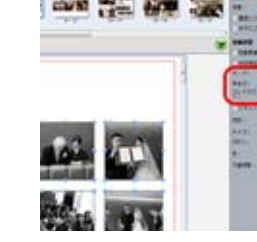